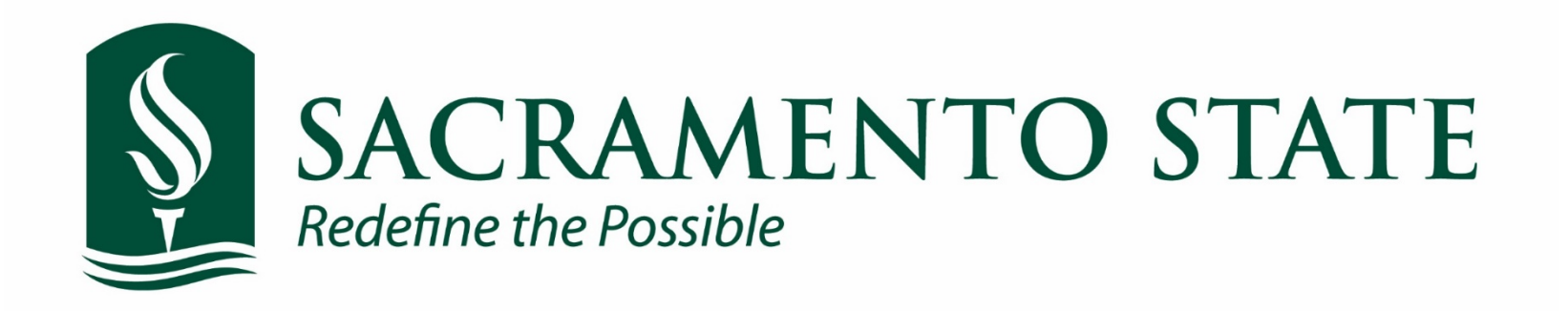

# CMS Absence Management Self Service ‐ Faculty

# **Table of Contents**

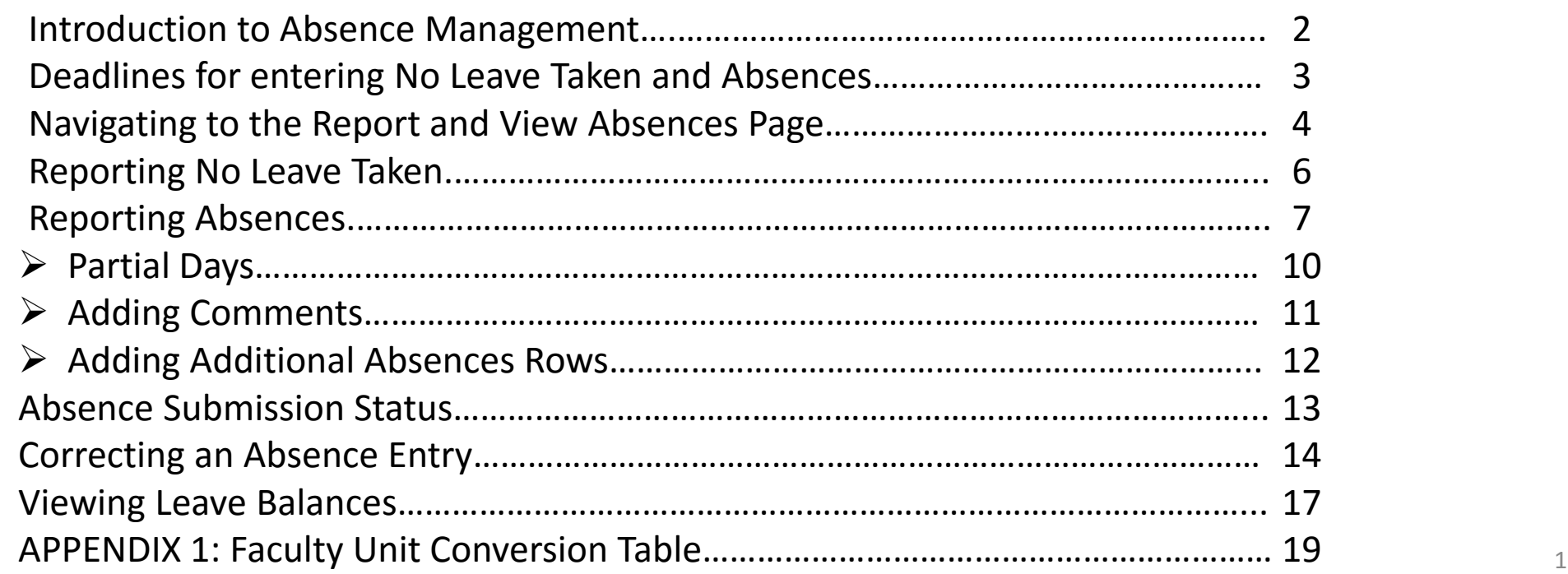

# **Introduction**

*CSU Sacramento in accordance with CSU HR 2010‐17 Technical Letter from the Office of the Chancellor, the implementation of Absence Management Self Service established guidelines and timelines for an on-line absence reporting tool alongside with the absence reporting established in the California Faculty Agreement bargaining unit.*

#### **Why do you need to report your absences?**

Per California Faculty Association (CFA) Bargaining Unit 3 Agreement, under Article 24 – Sick Leave:

24.5 A faculty unit employee shall be responsible for immediately reporting an absence to the appropriate administrator.

- 24.6 A faculty unit employee shall be responsible for promptly completing and signing the campus absence form and returning the absence form to the appropriate administration
- 24.7 A faculty unit employee may be required to provide a physician's statement or other appropriate verification for absences after three (3) consecutive days charged to sick leave. A faculty unit employee shall not normally be required to provide such a statement or verification for an absence of three (3) consecutive days or less charged to sick leave.
- 24.15 A full-time faculty unit employee shall be charged eight (8) hours sick leave for each day s/he was not available to work due to an absence chargeable to sick leave. Sick leave shall be charged for each day, exclusive of days on which the campus is closed, from the onset of such an absence until the employee resumes attendance at the campus or until the employee notifies the appropriate administrator s/he is available to resume work. A faculty unit employee shall not be considered to work more than five (5) days in a seven (7) day period for the purpose of charging sick leave.

2 For more details regarding leave of absences without pay, leave of absences with pay, sick leave, personal holiday and vacation time please refer to the California Faculty Association bargaining agreement found on the California State University website at: <http://www.calstate.edu/hr/employee-relations/bargaining-agreements/contracts/cfa/index.shtml>

#### **Deadlines for reporting and approving absences and No Leave Taken**

Deadlines for keying your No Leave Taken or taken absences can be found on the Human Resources - Payroll page. [http://www.csus.edu/hr/](http://www.csus.edu/hr/departments/payroll/index.html) [departments/payroll/index.html](http://www.csus.edu/hr/departments/payroll/index.html)

*Note: Your department timekeeper may set an earlier due date/deadline in order to allow for reviewing and correcting absences prior to approvals. Don't wait to enter your absences! Enter time taken as it occurs, you can even enter time up to one month ahead.*

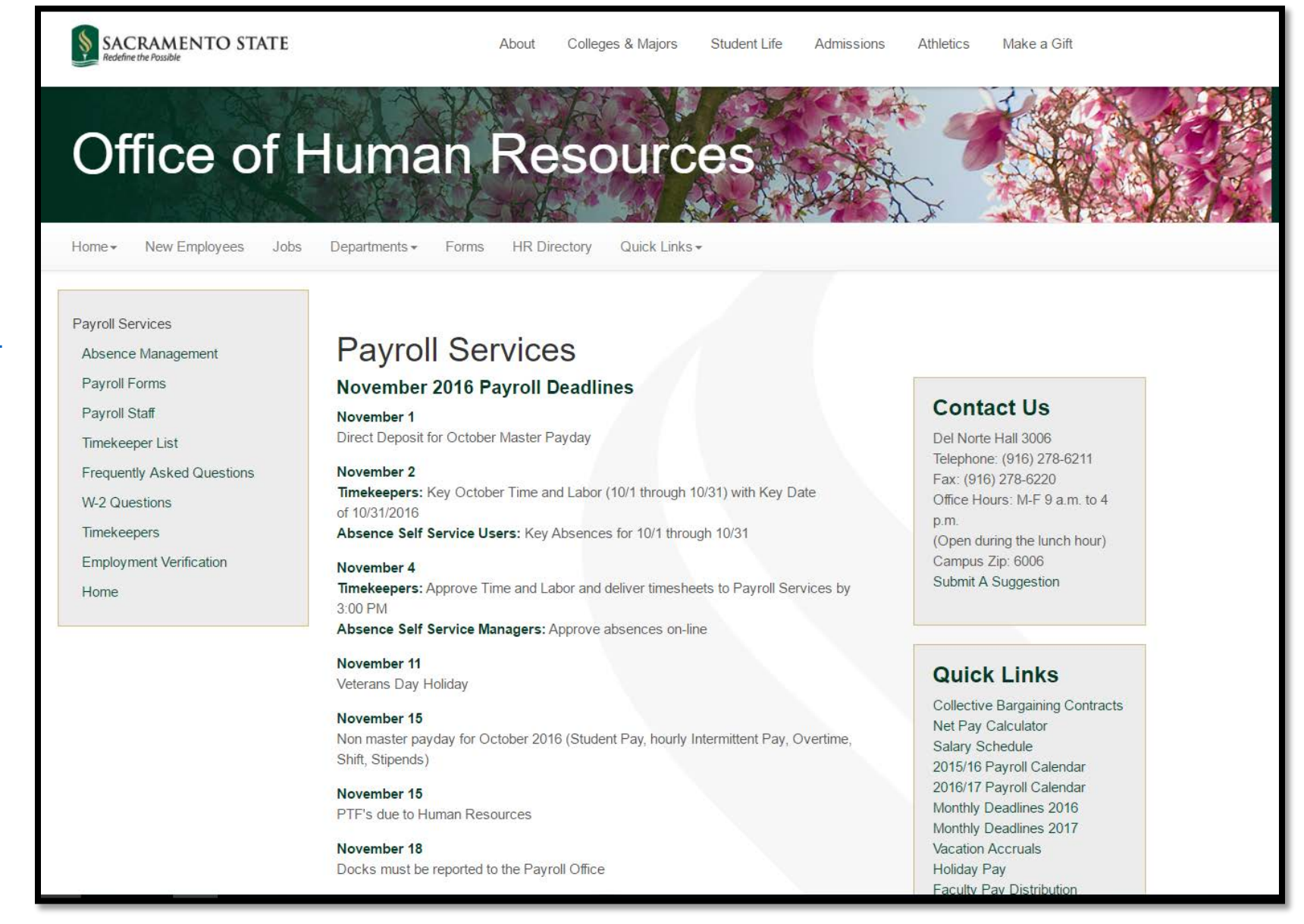

#### **Navigating to Report and View Absences Page**

Log into the My Sac State Portal at:https://my.csus.edu Using your SacLink Username and SacLink Password

Once logged in, navigate to the middle of the page to the Employee Center.

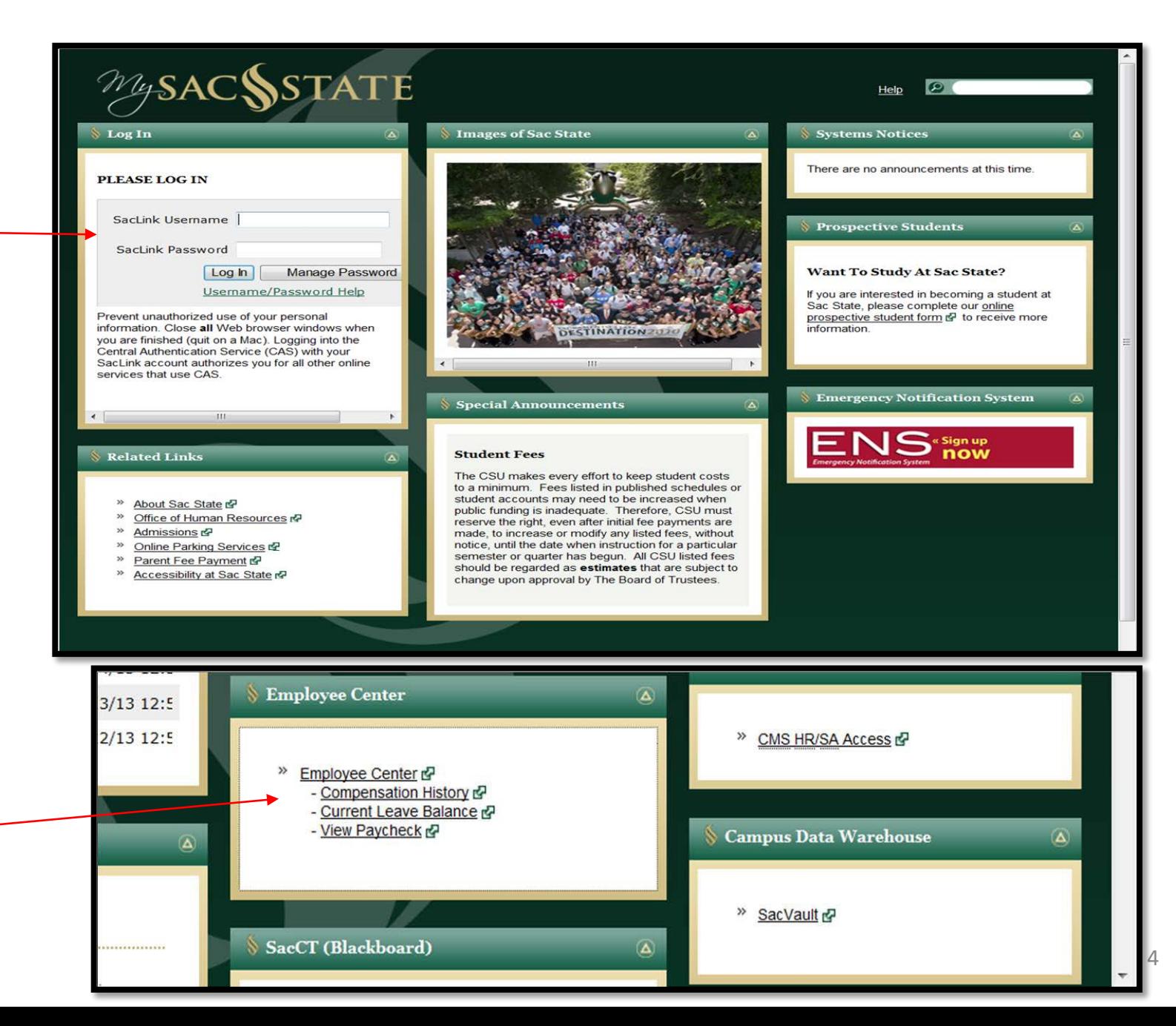

#### **Navigating to the Report and View Absences Page**

In the Employee Center, choose Report and View Absences link.

The Report and View Absences page appears.

The page includes the following: a) The page header, with personal information such as name, job code, department b) From and Through date selectors c) Existing absence events d) Enter new absence events e) Calculate duration button

f) Submit button

*Note: The From and Through dates at the top of the page default to the current pay period that has not been "closed" by Payroll. You can change these dates to view previous period submissions.* <sup>5</sup>

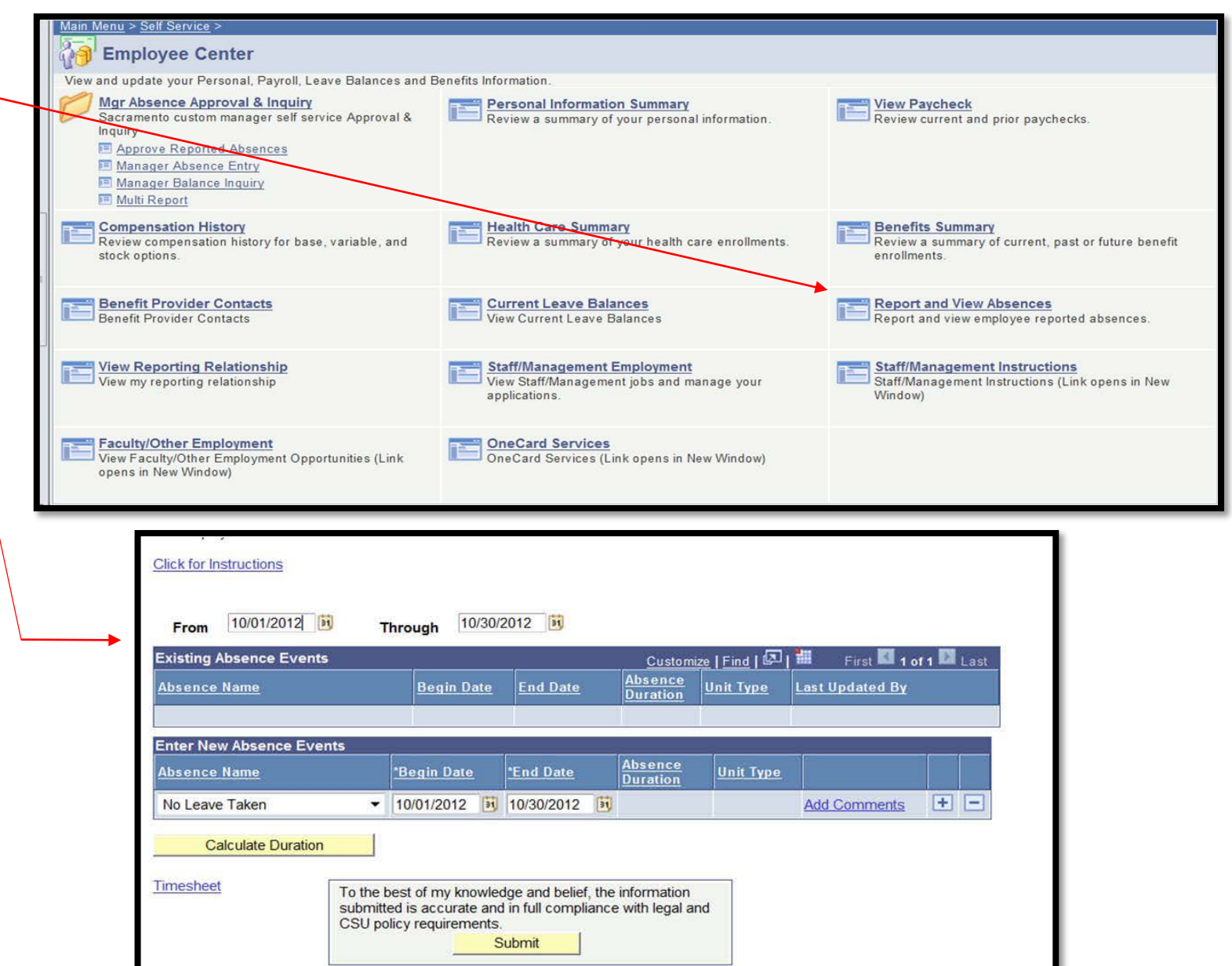

#### **Reporting "No Leave Taken"**

The default option for absences is "No Leave Taken".

Review the pay period dates to ensure that you are entering time for the current pay period.

If you have taken no time, click the Submit button.

The entry now appears in the Existing Absence Events section. Your entry has now been submitted for review.

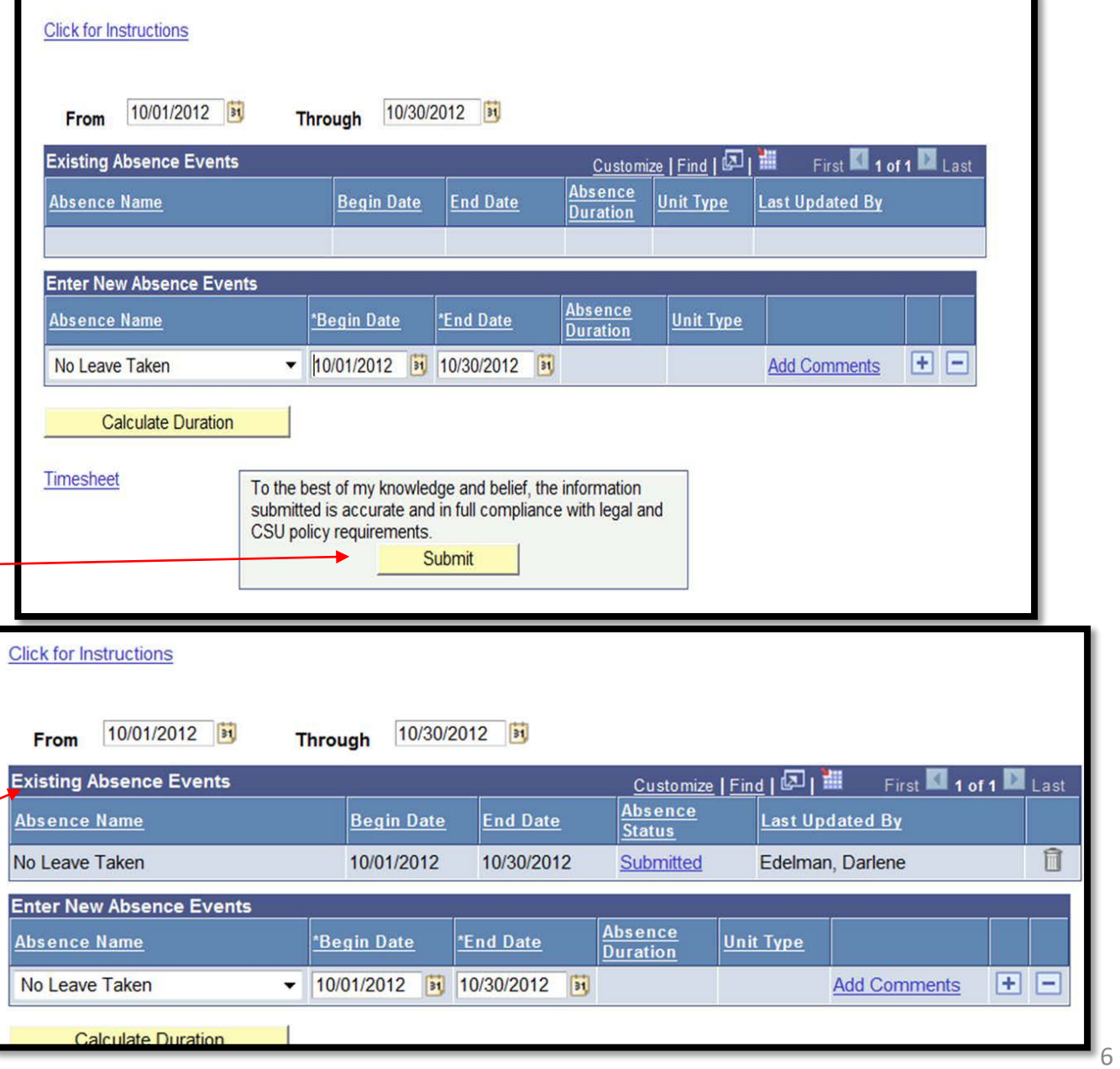

#### **Reporting an Absence**

**For Tenured, Tenure-Track, and 12-month Faculty:** Follow the directions in this training guide.

**For Temporary Faculty (Lecturers):** Because you may have less than a full time appointment, absences are reported differently than for tenure-track faculty. When reporting absences you will report "Partial Days" (see slide #10) using your daily rate

To determine your daily rate, you would multiply a full day (8 hours) by your time-base or FTE.

*For example:* if you work a 3/15 time-base (or .20 FTE), you would multiply 8 hours by .20 = 1.60 hours/day. A conversion table is included in this guide as Appendix 1 or can be found on the "Payroll" website.

**For split Chair and Tenured/Tenure-Track Faculty appointments:** When reporting all absences EXCEPT "vacation", make sure to enter absences for **both** positions listed. The system will calculate the appropriate number of hours charged based on your FTEs. When reporting "Vacation", make sure to report absences under the position where the vacation was accrued (most likely your Chair position).

**If you are on Sabbatical or Difference-in-Pay (DIP) leave:** select "No Leave Taken" for that time period. This can be done up to two months ahead.

### **Reporting an Absence**

In the Report and View Absences page as described in the previous section, select an absence type from the drop down menu under Absence Name.

*Note: The types of absences available for you to pick will depend on your classification and bargaining unit.*

Once picking an absence type, enter the begin date of the absence. You may type in the date or click on the calendar icon and choose a date.

*Note: Your absence entry cannot start or end on a campus holiday.*

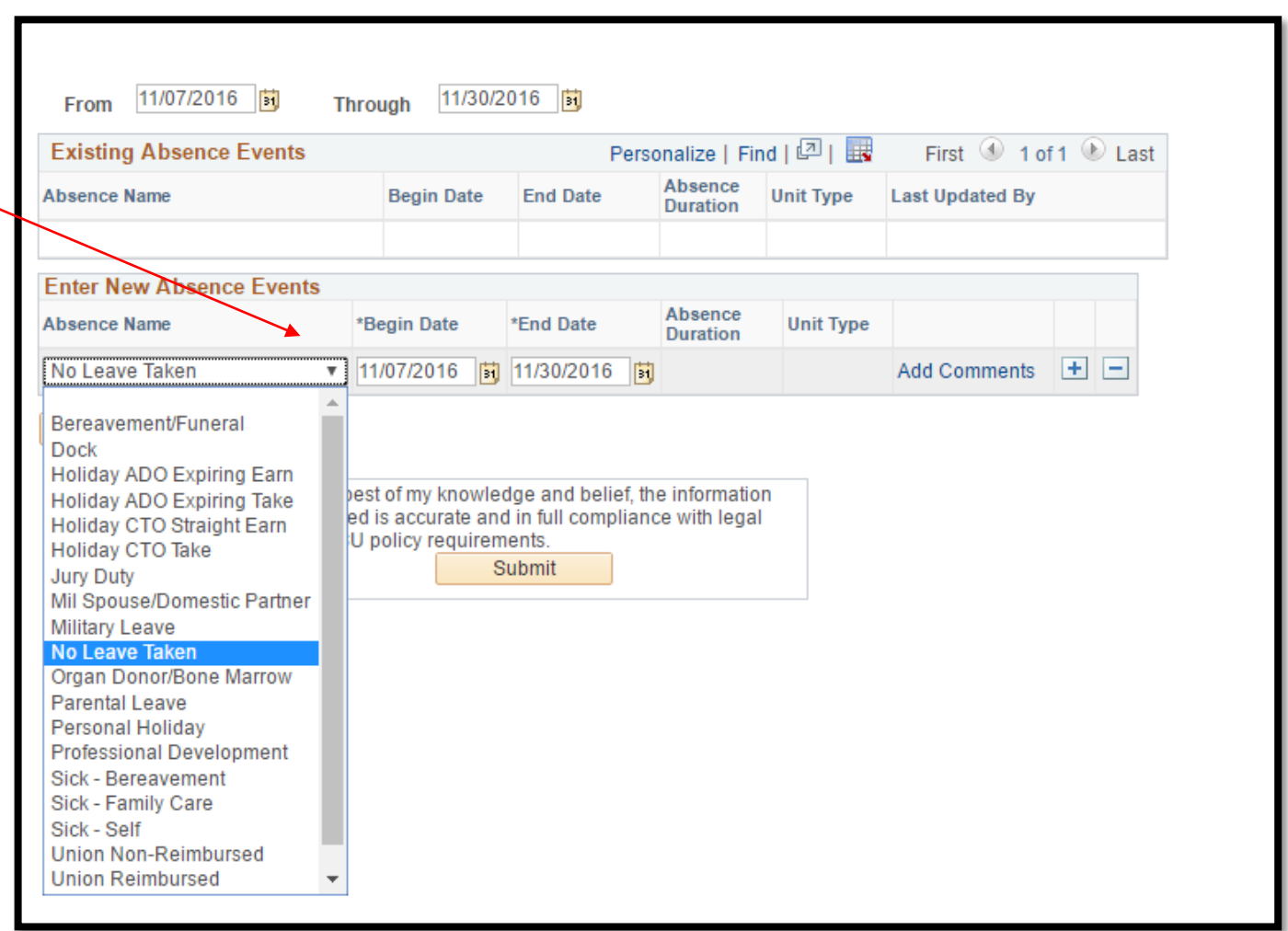

#### **Reporting an Absence**

The End Date automatically changes to match the Begin Date. If the absence occurred over more than one day, change the End Date.

*Note: The balance field shows the amount of leave available to you for the absence type you have selected. The system will not allow you to enter an absence(s) that exceeds your available balance.*

If the time between the Begin Date and End Date includes weekends or campus holidays, the system will omit those days from the calculations.

Click on Calculate Duration Button.

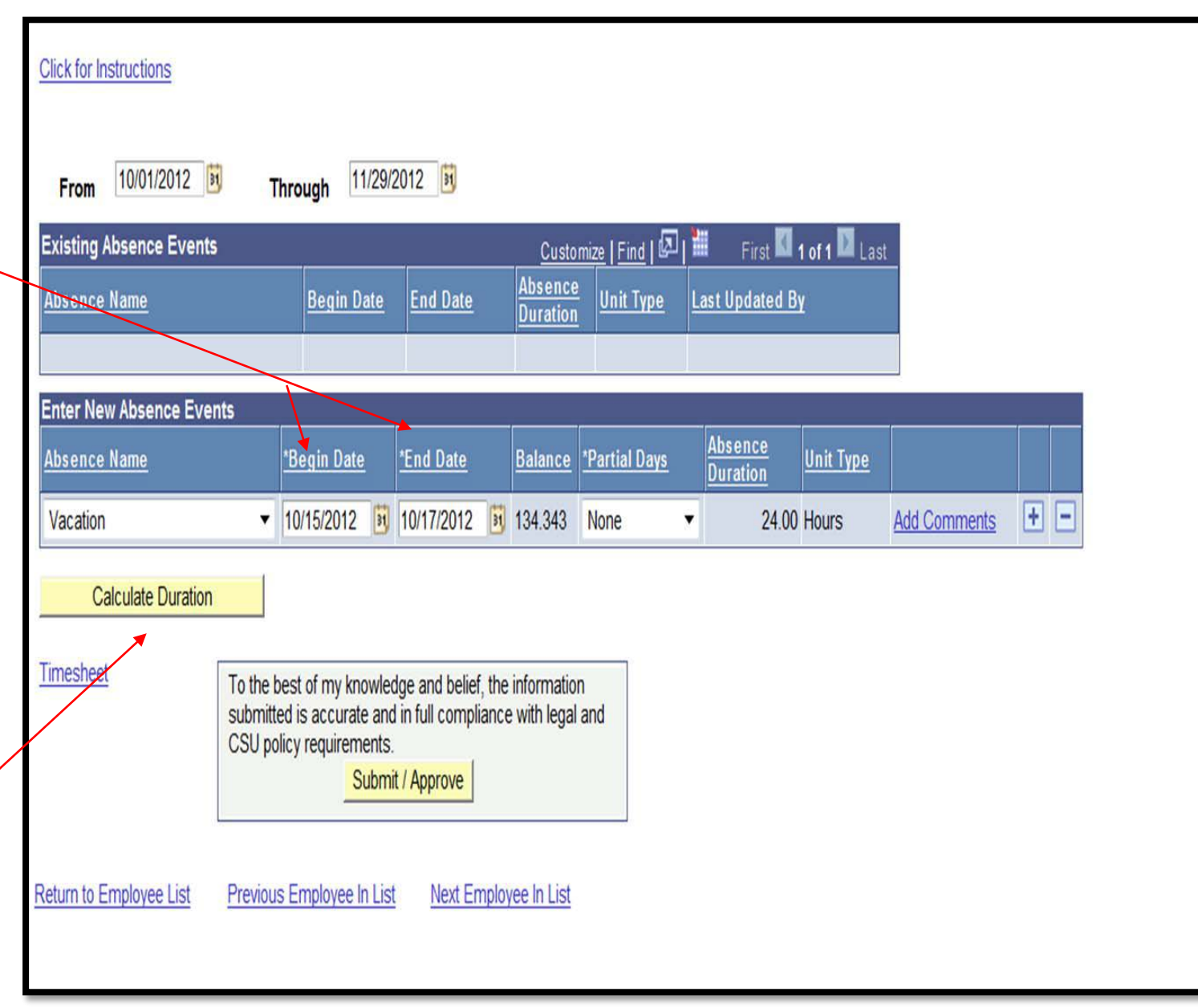

### **Reporting an Absence – Partial Days**

If you are a Temporary/Part-Time Faculty, select Partial Hours from the Partial Days drop down.

The Hours per Day column will automatically appear and you can enter the number of hours equivalent to your daily rate.

To determine your daily rate, you would multiply a full day (8 hours) by your time-base or FTE.

*See Appendix 1 for help converting WTUs to FTEs.*

*Note: If you enter partial hours for a range of dates, do not include weekends or holidays in the range.*

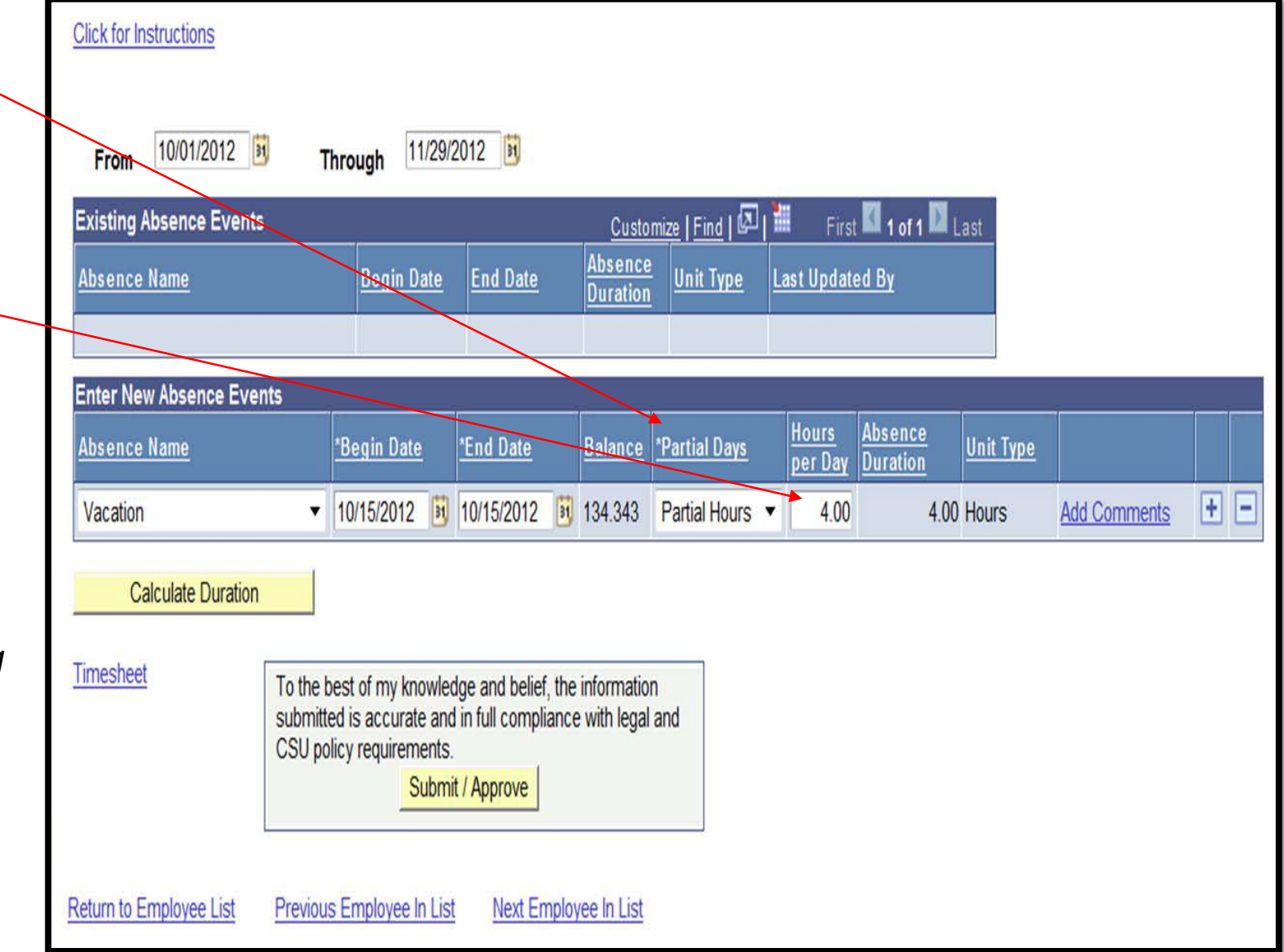

#### **Reporting an Absence – Adding Comments**

Some absences require a comment to be added, such as Sick Family Care. When this is required the Add Comments link will appear in red.

Click on the Add Comments link to add a comment for the absence.

When you click on the link text will indicate what information you are required to provide. Enter a comment for the Absence

Once you have finished, click on the Save Comments button.

*Note: For Absences related to "immediate family" care, consult the CFA bargaining contract, Article 24.11* 

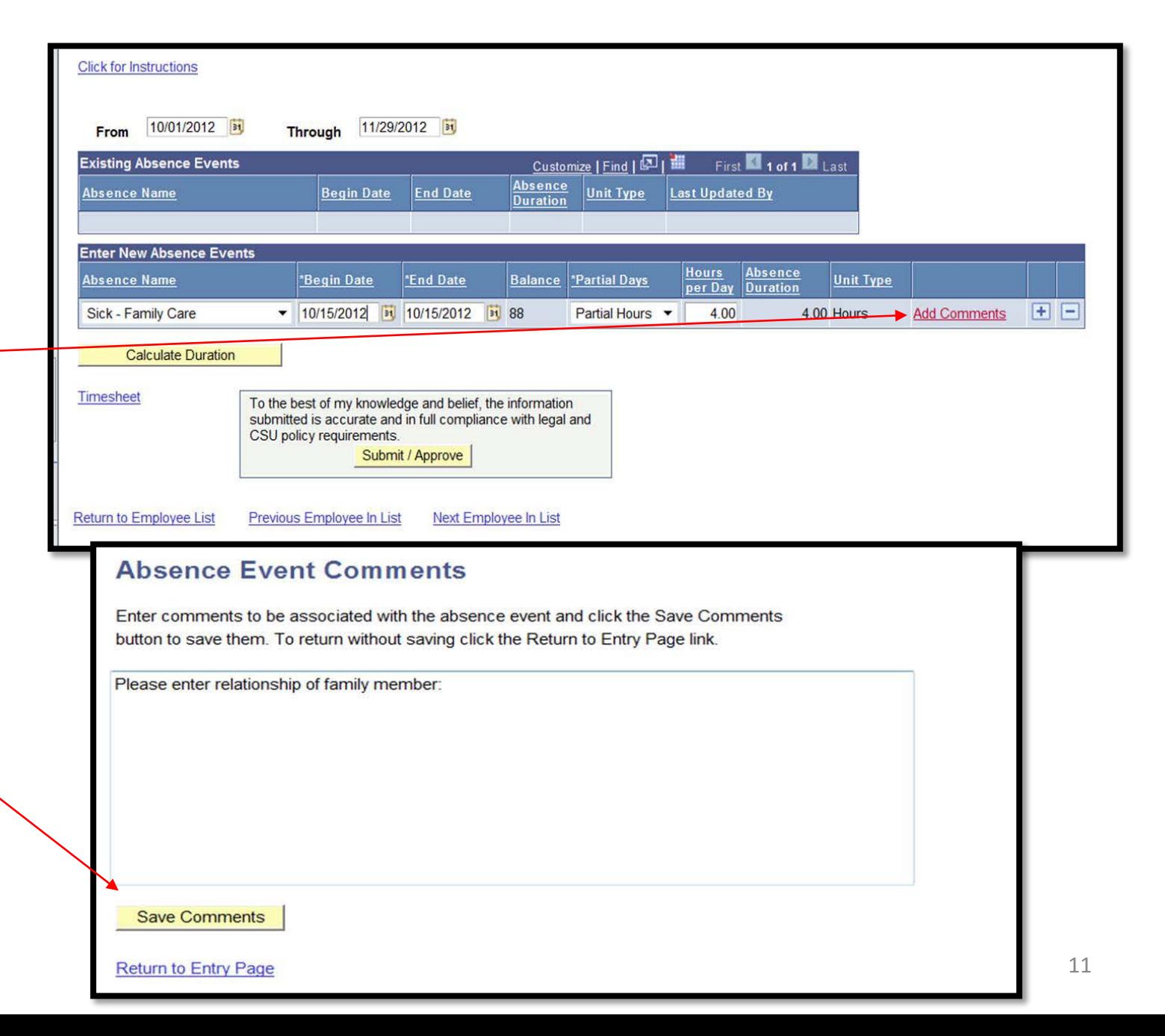

#### **Reporting an Absence – Adding Additional Absence Rows**

Only one Absence Type can be submitted per row. To report additional absences/types, click the plus sign at the end of the row.

To remove an absence, click the negative sign at the end of the row.

Remember to click on the Calculate Duration button and the columns will show the duration of each absence.

To submit your time, click the Submit button.

Once submitted you will receive a confirmation message that it was

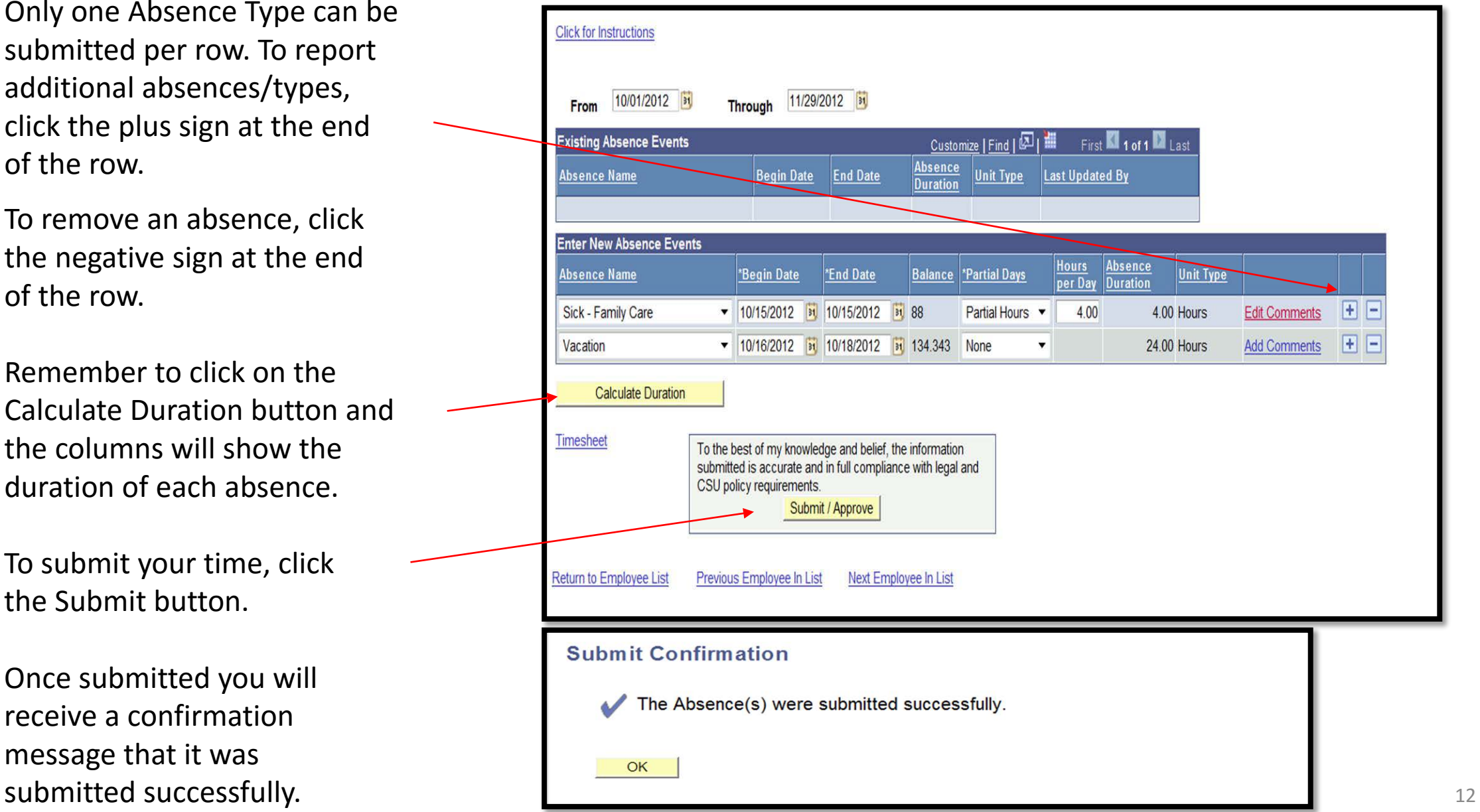

#### **Absence Submission Status**

Once time has been submitted, the Absences then moves up into the Existing Absence Events section and the Absence Status is updated.

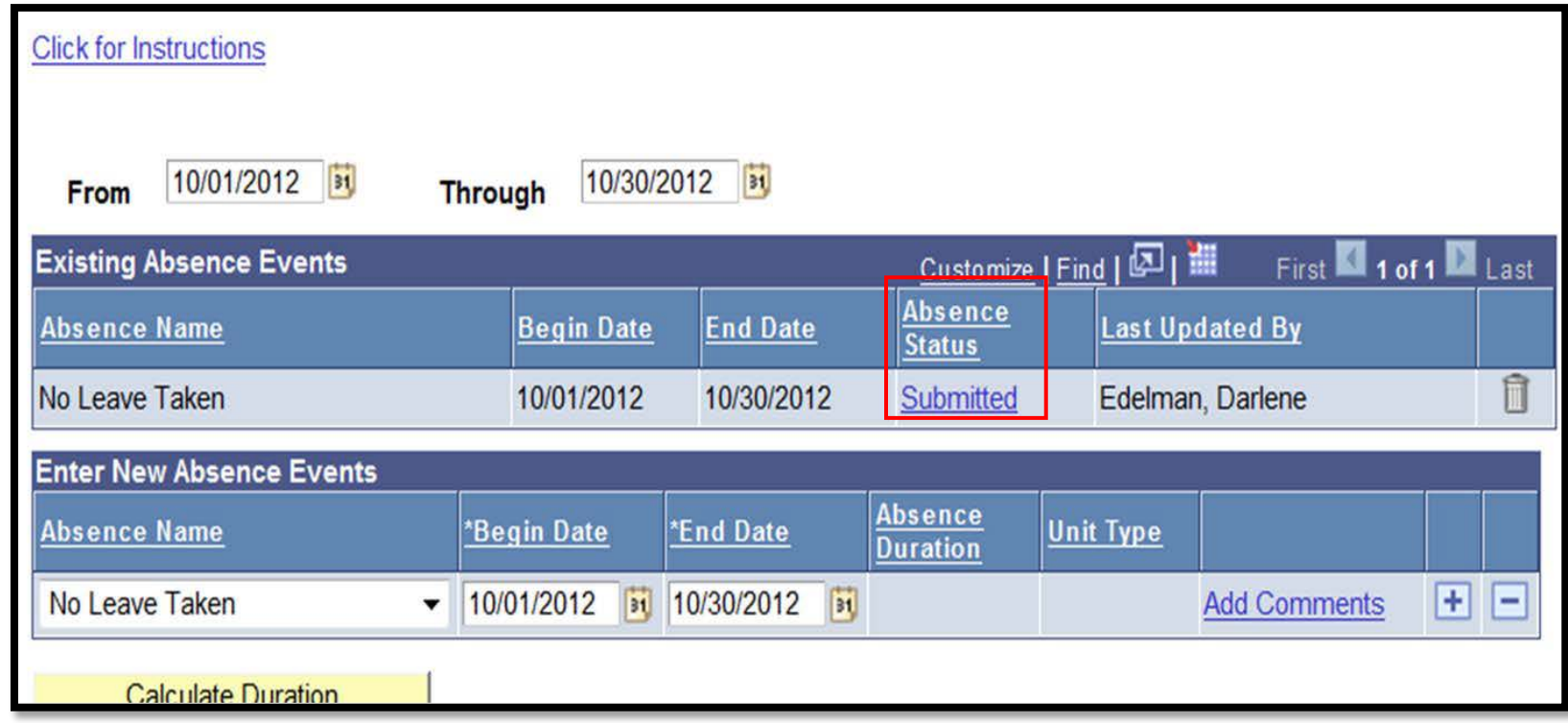

#### **Absence Status Types:**

Submitted – You submitted the time for review, but it has not been approved by a Manager.

Reviewed – Reviewed by a timekeeper.

Needs Correction –Manager reviewed the time, but it needs correcting.

In Process – Being reviewed by Payroll for finalizing.

Resolved – Prior Period Adjustments were entered by Payroll.

# **Correcting an Absence Entry**

You can correct any absence at any time that is still in a Submitted or Needs Correction status during the open pay period. If you need to correct time to a previous submitted pay period, you can "add" new time up to 3 month prior.

However if time needs correcting or changing (i.e. changing Vacation time to Sick time for prior closed pay period), a paper Absence Request Form must be submitted to Payroll to make the adjustment.

You may get the below message for submitting or correcting Absences in a prior pay period.

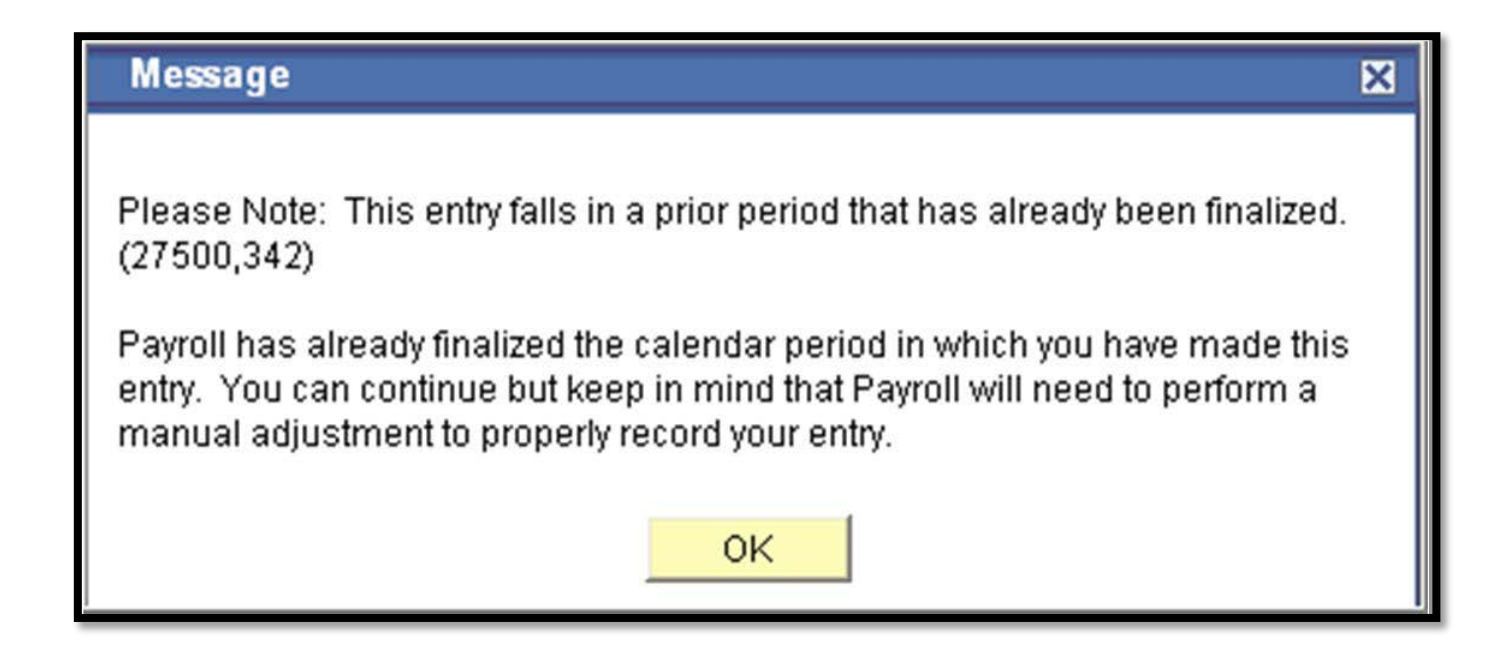

### **Correcting an Absence Entry**

When your timekeeper and/or manager reviews your absence entries, they may send an entry back to you for correction. This correction may come in the form of an email and you will be required to correct your time.

Navigate to the Employee Center, and Report and View Absences.

Your current absence entries appear. Locate the absence that Needs correcting and click on The "trash can" icon next to the entry.

Click Yes to submit.

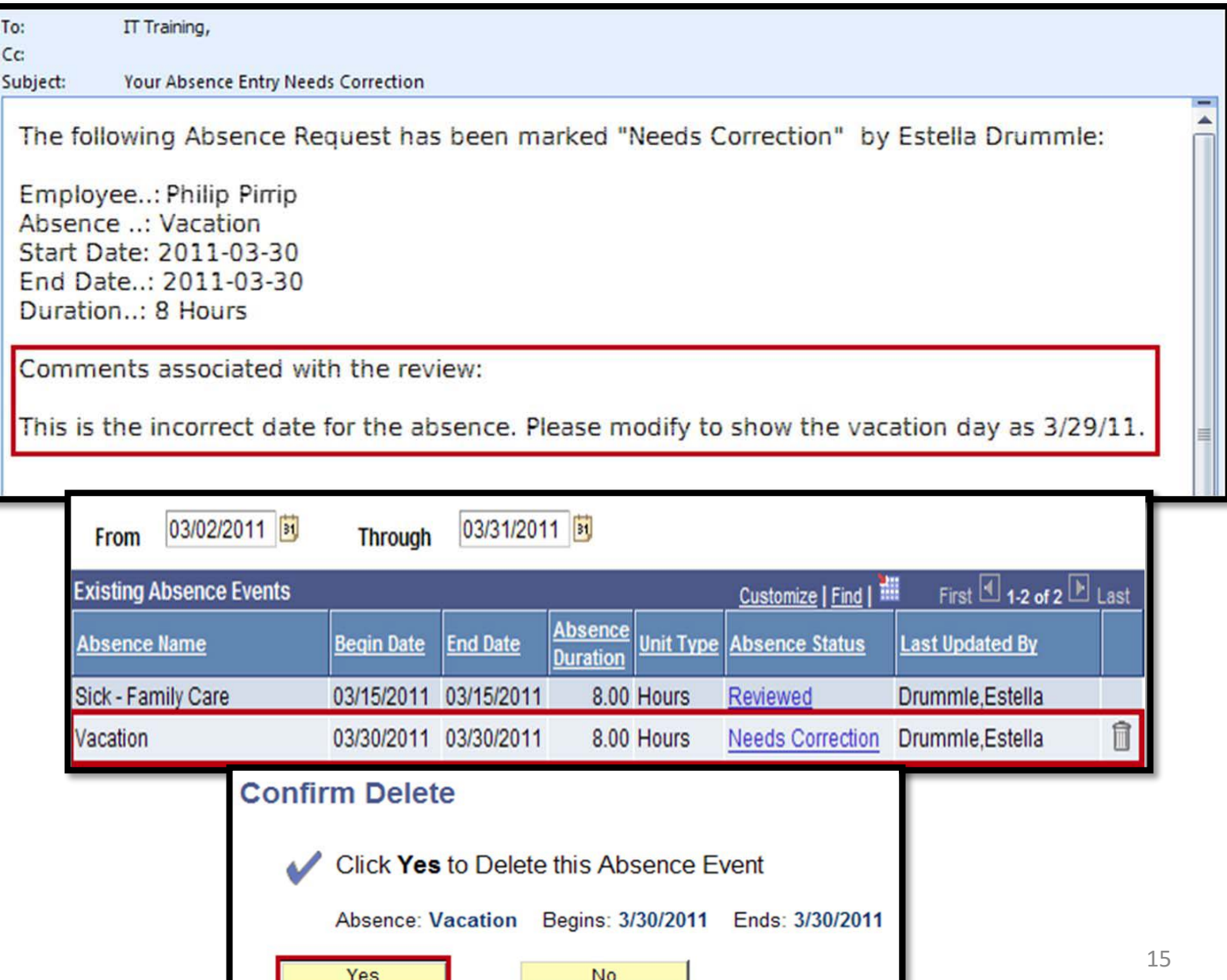

## **Correcting an Absence Entry**

Re‐enter the absence entry with the correct information, then click the Submit button.

You will receive a confirmation message that your absence entries were submitted. Click OK.

The corrected absence entry now appear in the Existing Absence Events section.

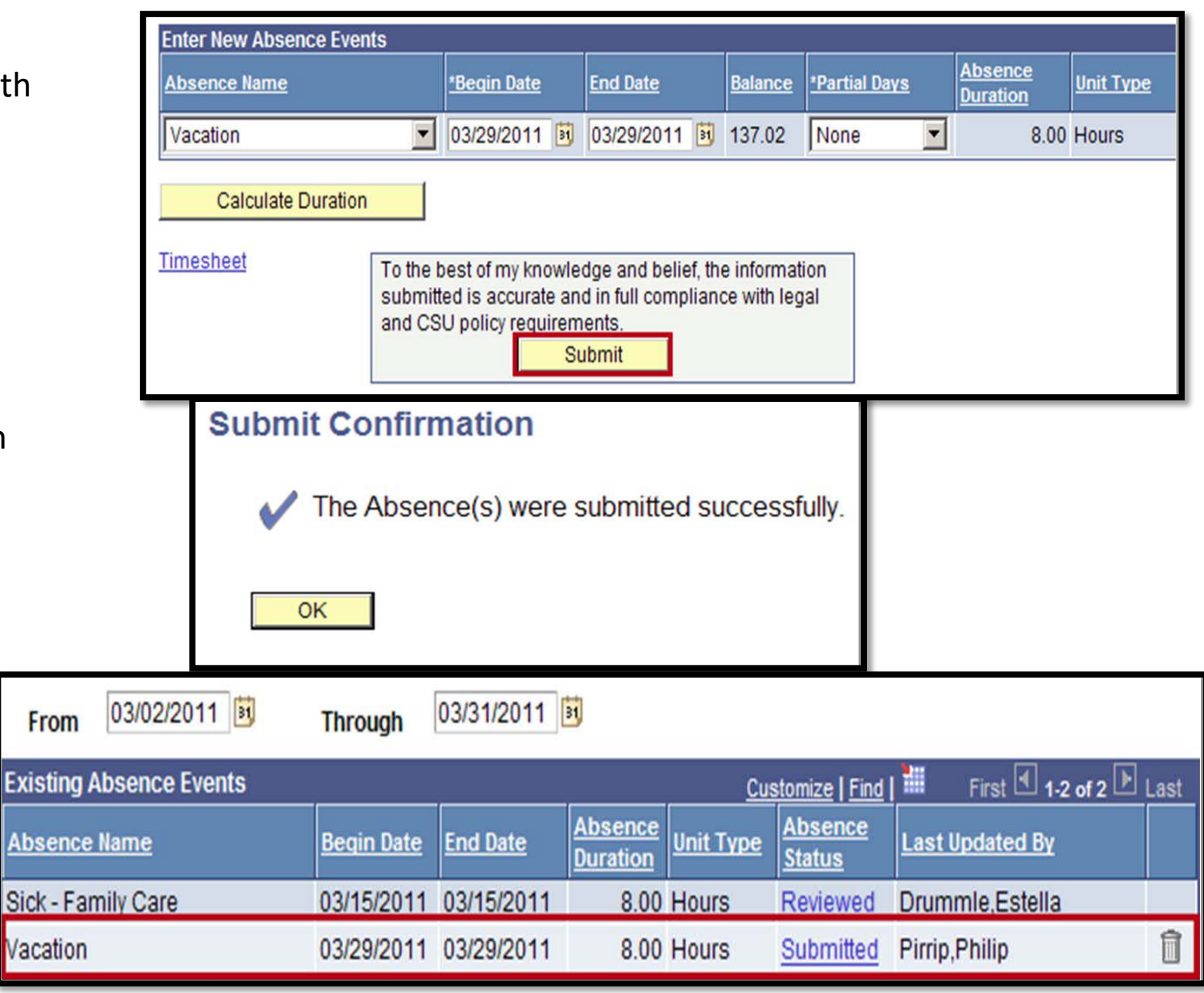

16

#### **Viewing Leave Balances**

Viewing your available leave balances can help you track your available sick leave, vacation leave, personal holiday, and compensatory time off.

Navigate to Employee Balance Inquiry page by going through Employee Center an clicking on Current Leave Balances.

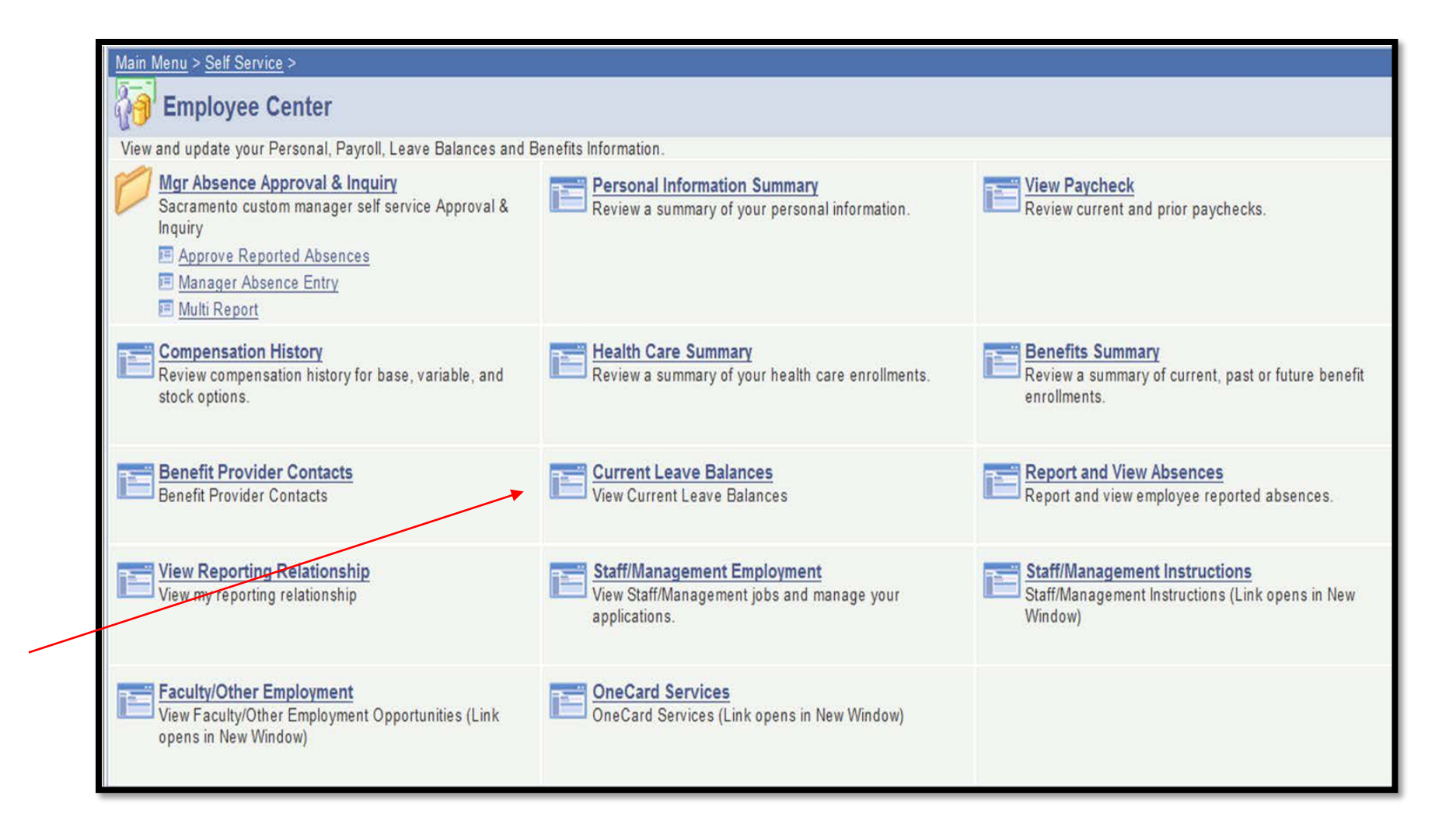

#### **Viewing Leave Balances**

There are multiple tabs of information. a) Absence Balances b) Compensatory Time c) State Service for Absence

To view additional details on your balances, click on the Details icon.

Select a tab to view details relating to that balance type.

> $1$  $\overline{c}$

To return to the previous page, click on the Return button.

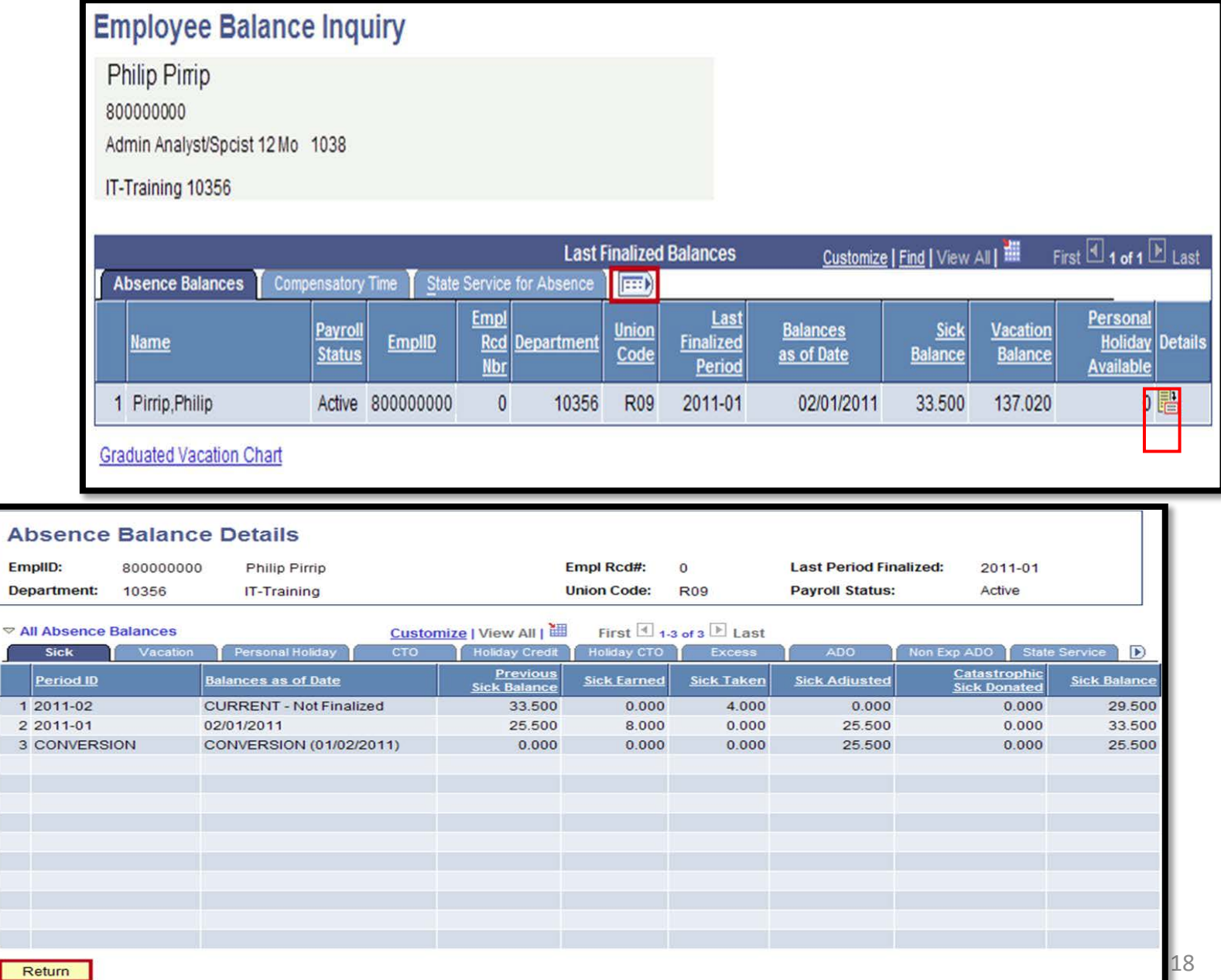

#### **APPENDIX 1: Faculty Unit Conversion Table**

#### Faculty Unit/Fraction Conversion Table

#### Faculty Unit/Fraction Conversion Table

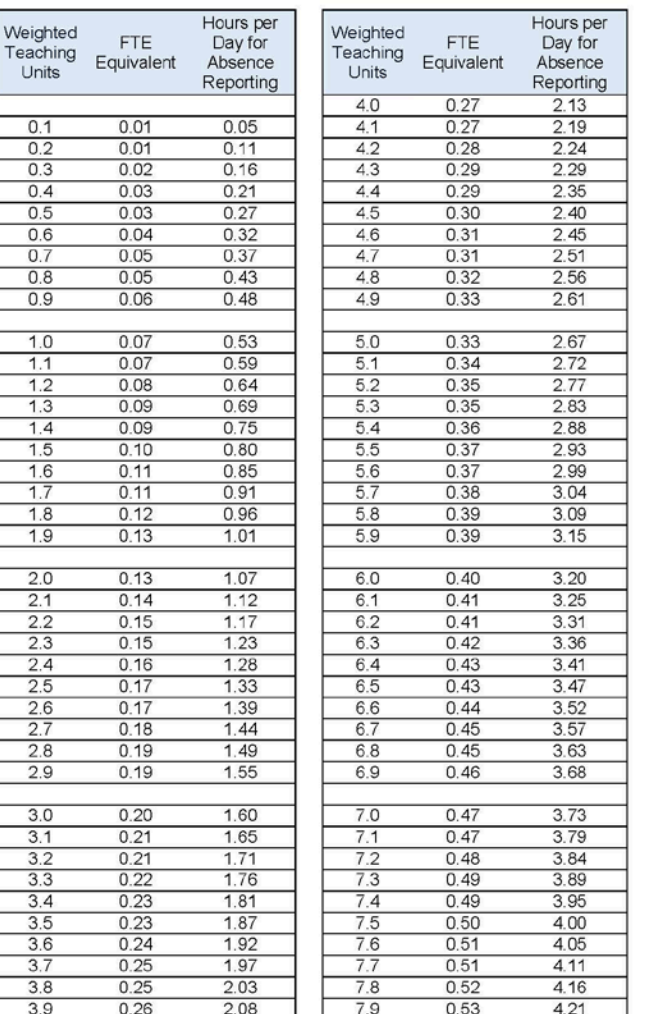

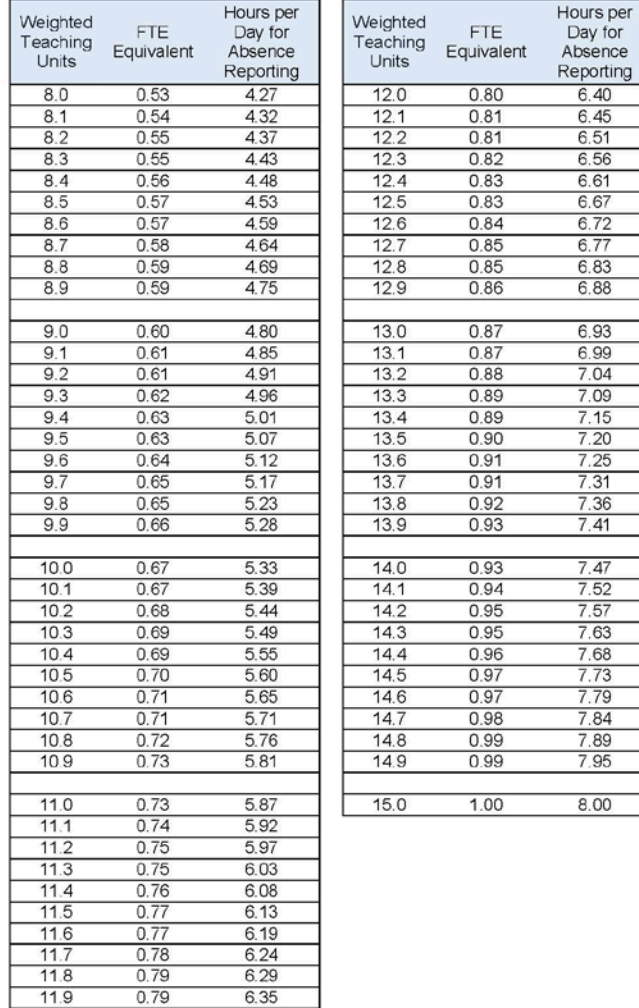